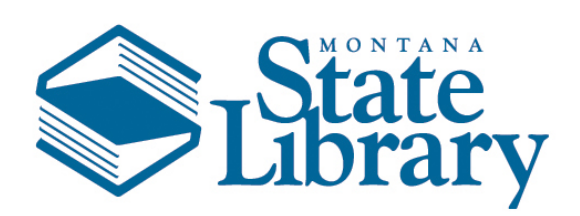

Montana State Library

# Montana Land Information Act Grant Program

WebGrants User Guide

1-15-2020

## **Contents**

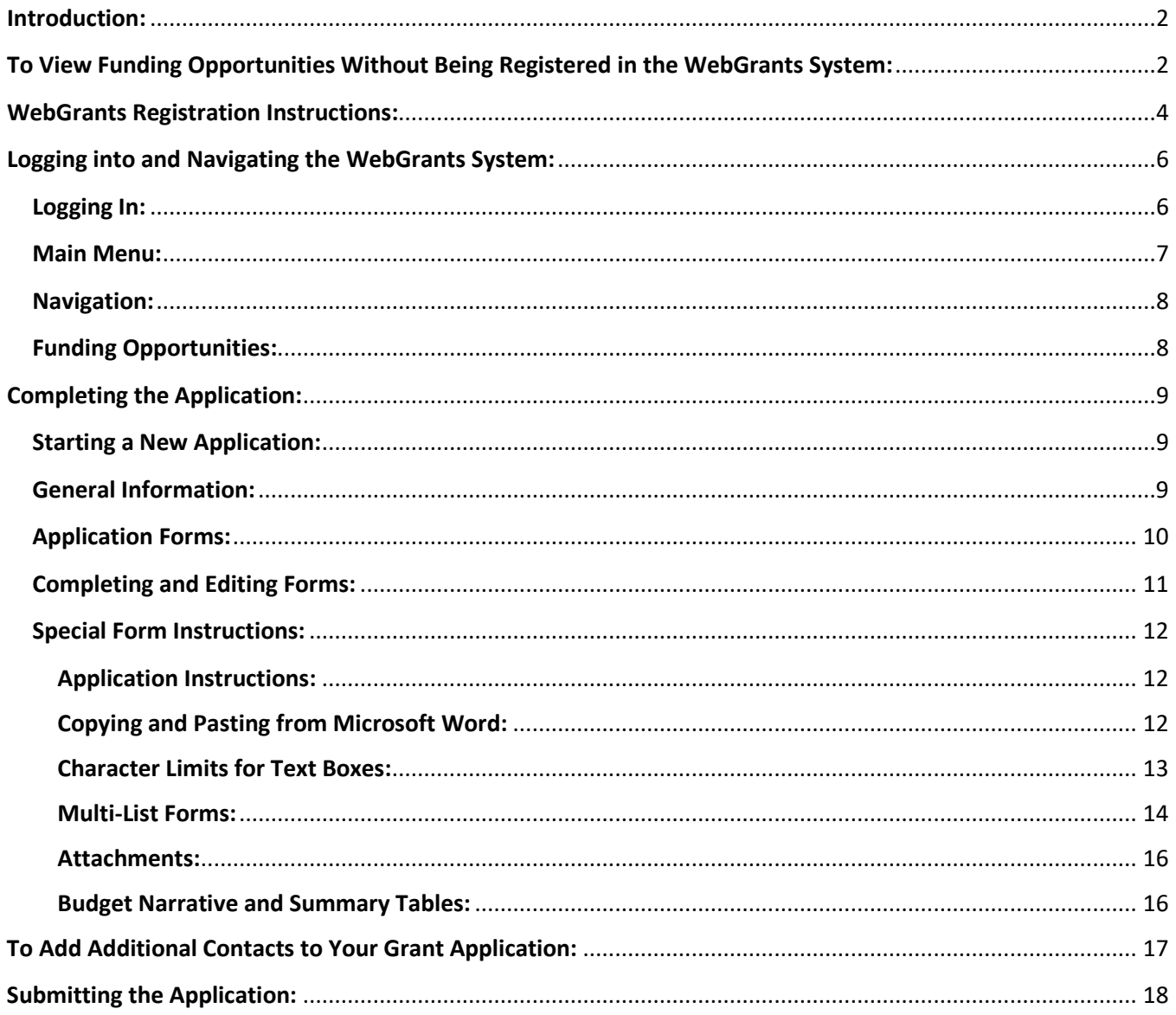

## <span id="page-2-0"></span>Introduction:

The Montana State Library (MSL) will be using the Montana Grants and Loans System [\(https://funding.mt.gov](https://funding.mt.gov/) – also referred to as "WebGrants") to manage the FY2021 Montana Land Information Act (MLIA) Grant Program. Grant applications will now only be accepted through this system.

This guide provides instructions for the proper completion of the grant application for the MLIA Grant Program. It will provide guidance, explanations, and examples that may prove helpful as you prepare your application. Be succinct with your application but provide enough information for the Grant Review Subcommittee of the Montana Land Information Advisory Council to make an appropriate funding recommendation regarding your project.

If your grant project proposal is awarded, components of your application, such as the scope of work, timeline, and budget, will be incorporated into the grant contract for your project. Therefore, it is important that you carefully consider all aspects of the application and complete it accurately. You are responsible for the appropriate use of MLIA funds.

Good luck completing your FY2021 MLIA Grant application. If you have questions about the application process, please feel free to contact program staff for clarification:

- Erin Fashoway, State GIS Coordinator, [efashoway@mt.gov,](mailto:efashoway@mt.gov) 406-444-9013
- John Kilgour, Administrative Assistant, [jkilgour@mt.gov,](mailto:jkilgour@mt.gov) 406-444-4128

## <span id="page-2-1"></span>To View Funding Opportunities Without Being Registered in the WebGrants System:

It is possible to view grant opportunities without being registered in the WebGrants system. From the home page [\(https://funding.mt.gov\)](https://funding.mt.gov/), click on **Search Here** under **Funding Opportunities Offered by Montana State Agencies**.

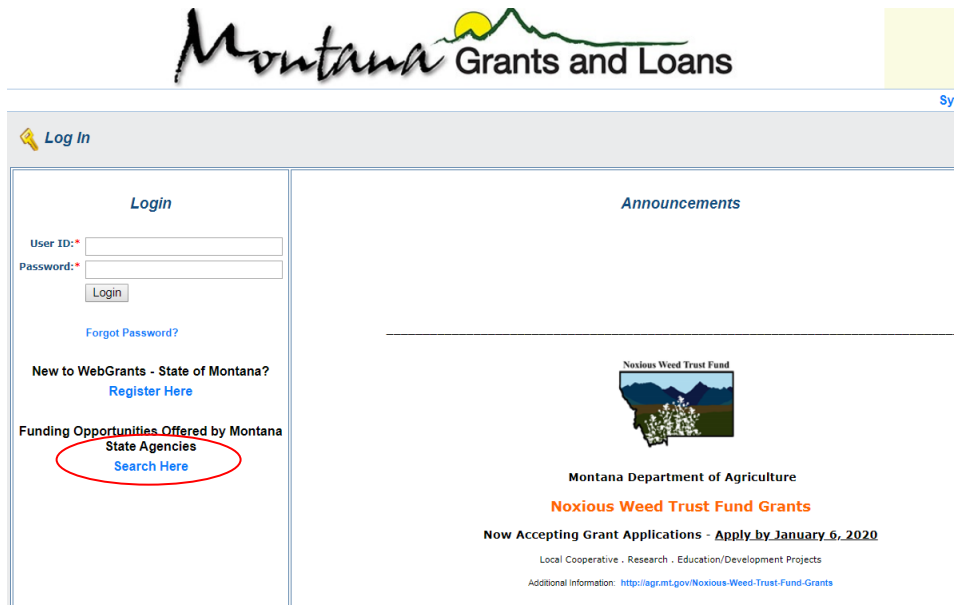

The next screen provides a list of all funding opportunities available through the WebGrants system:

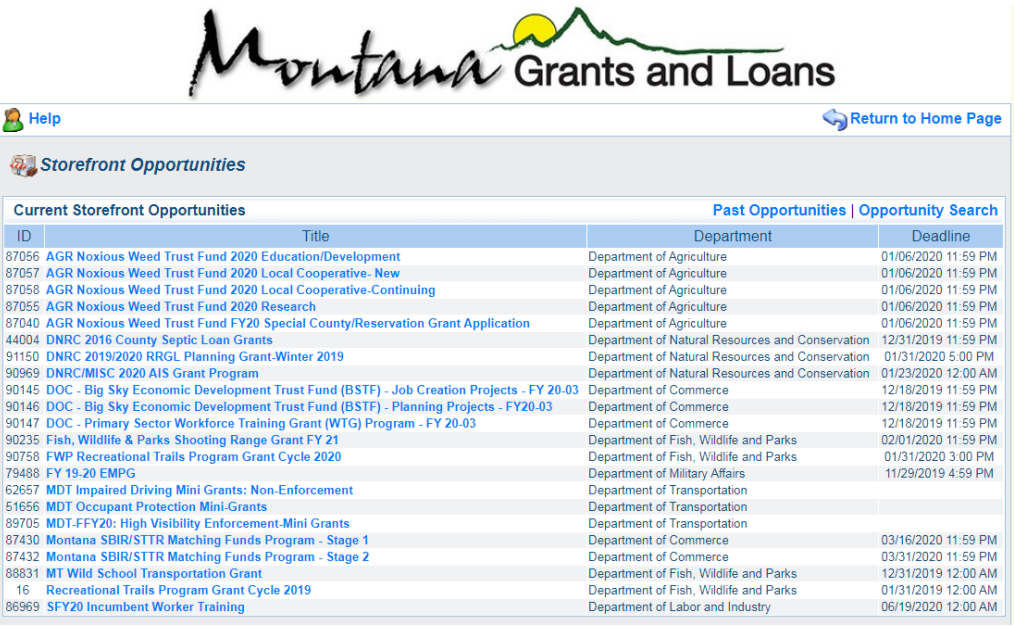

If you select the Montana State Library's MLIA Grant Program, the next screen will provide detailed information about the grant opportunity:

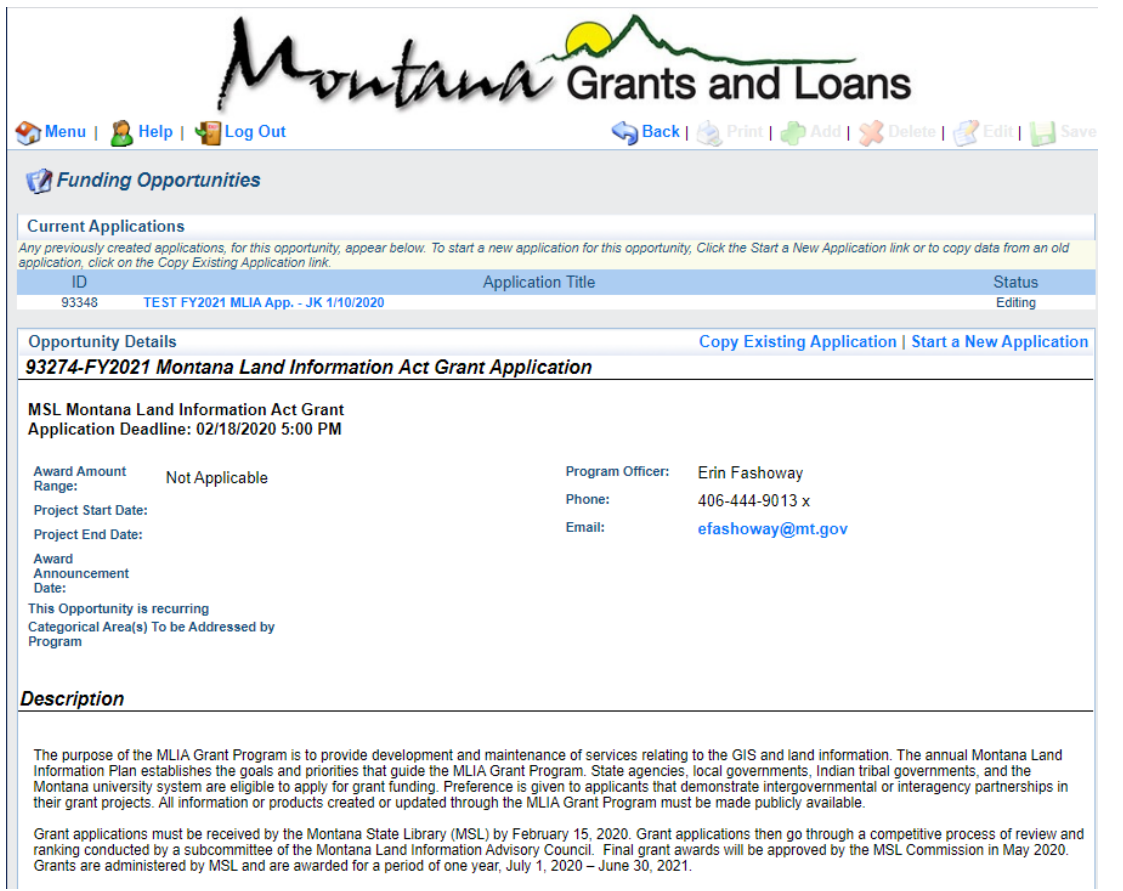

At the bottom of the screen, you will find additional information about the grant program and the application process, including a brief description of the program, the FY2021 MLIA Grant Application Package, templates to be used for completing certain sections of the application, and a link to resources on the Montana State Library Website.

## <span id="page-4-0"></span>WebGrants Registration Instructions:

To register yourself and your organization, please go to [https://funding.mt.gov.](https://funding.mt.gov/) Click on **Register Here**.

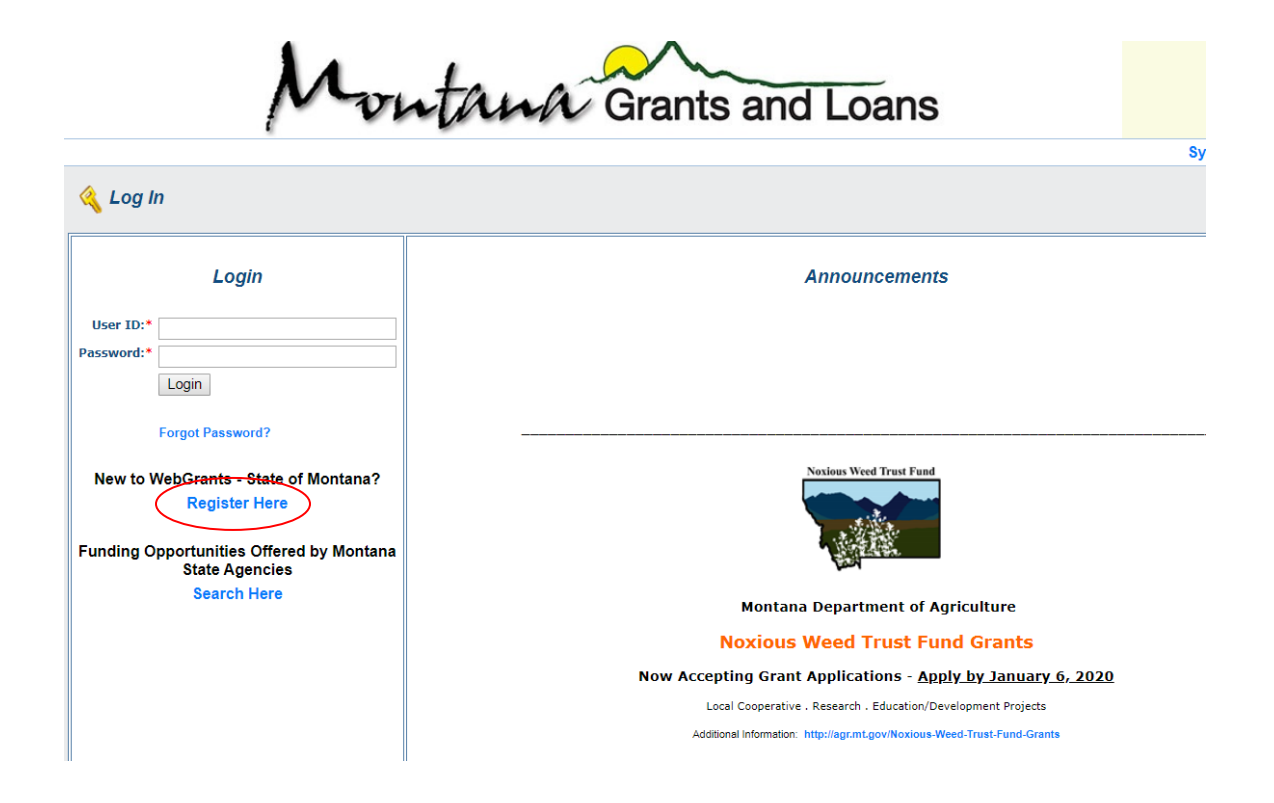

The primary application contact is the one who will register in the system. Additional contacts may be added so that authorized users can view and fill out the application. Complete the required personal and organization information on the form and then click on **Register** at the top or bottom of the form. Red asterisks indicate required fields.

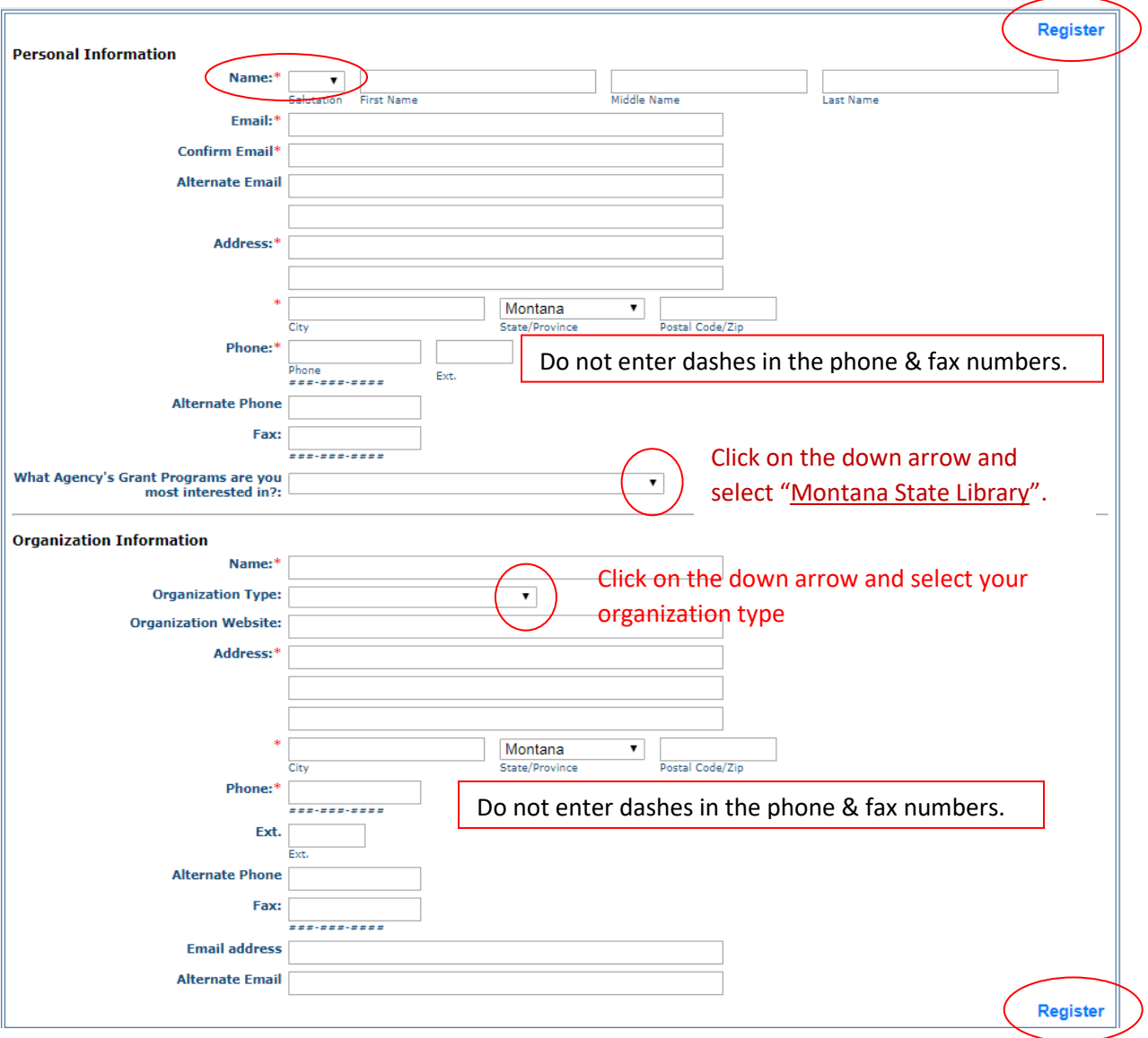

The State Library must approve your registration before WebGrants will send you your user ID and password. This process may take several business days, so please be patient.

Once your registration is approved, you will receive two emails from WebGrants. The first email will provide your user ID, and the second email will provide a temporary password.

## <span id="page-6-0"></span>Logging into and Navigating the WebGrants System:

#### <span id="page-6-1"></span>Logging In:

Once registered, enter the user ID and password assigned to you by the system under **Login** on the home page. Logging in will take you to the **Main Menu**:

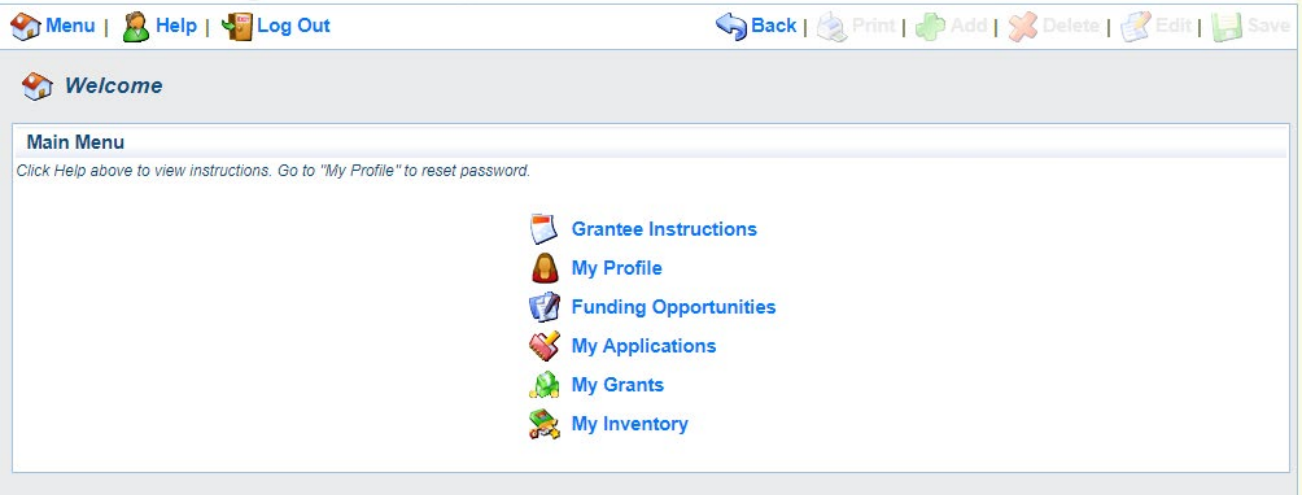

#### <span id="page-7-0"></span>Main Menu:

The **Main Menu** is the first page of the system that you will always see after logging in. It will take you to the various modules of the application. Each module is explained below:

#### • **Grantee Instructions:**

This link displays a high-level instructions page describing all the screens in the application. These are general instructions on the functionality of the system, not specific instructions about the MLIA Grant Program. Please read these instructions carefully to learn about how the system works.

#### • **My Profile:**

Displays your contact information, which you can update in this module. Click on this link to change your personal information and/or reset your password.

#### • **Funding Opportunities:**

This link displays all currently posted funding opportunities available through the WebGrants system. These include all agencies using the system, not just the Montana State Library.

#### • **My Applications:**

All of your previously created applications can be found in this module.

#### • **My Grants:**

All of your awarded grants can be found here. You can also create status reports, submit claims, and communicate with the grantor in this module.

#### • **My Inventory:**

Not applicable to the MLIA Grant Program.

#### <span id="page-8-0"></span>Navigation:

**When navigating through the system, pay attention to the "TOP BAR."** The TOP BAR will enable you to access the **Main Menu**, ask for **Help**, **Log Out**, **Print**, **Add Information**, **Delete**, **Edit**, and **Save**. Always refer to the TOP BAR when completing the different sections of the application.

**\*Important Note:** To navigate through WebGrants, use the **Back** button in the TOP BAR, *not* your internet browser back arrow.

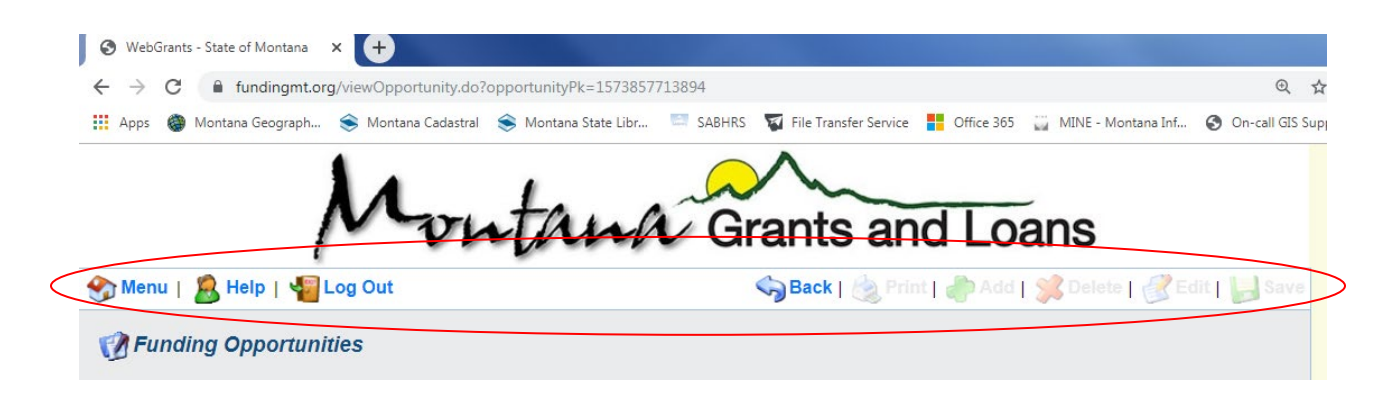

#### <span id="page-8-1"></span>Funding Opportunities:

To find the MLIA Grant Program, or to view other funding opportunities, select **Funding Opportunities** from the **Main Menu**.

- The **Current Funding Opportunities** page will provide a detailed list of all the grant opportunities currently available through the WebGrants system.
- The FY2021 Montana Land Information Act Grant Application is listed with the Montana State Library.
- Once you select the FY2021 Montana Land Information Act Grant Application, you can review the **Opportunity Details** about the grant program. There is also a brief description of the program, an attached Word document with information and instructions, a User Guide for applying through the online system, and a link to the Montana State Library website.

## <span id="page-9-0"></span>Completing the Application:

#### <span id="page-9-1"></span>Starting a New Application:

To start a new application, click on **Start a New Application** when you are in the **Opportunity Details** view. This will begin the application process. Your application will be given a unique application identification number.

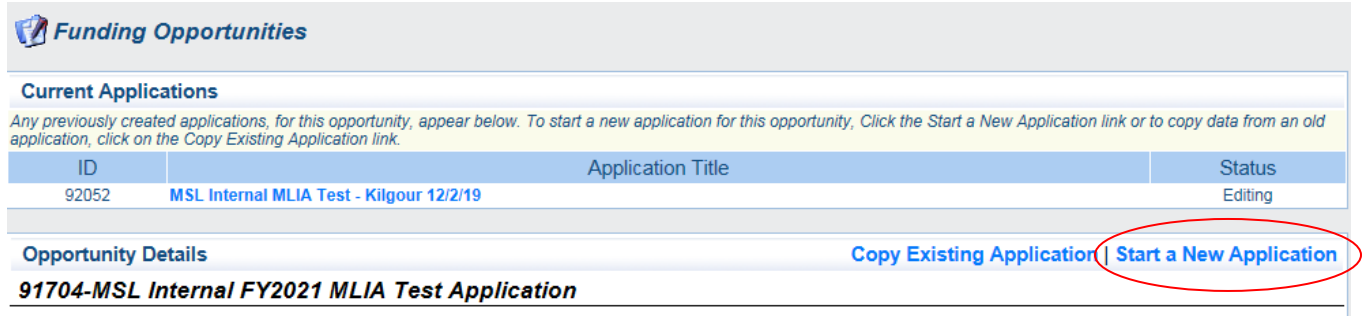

#### <span id="page-9-2"></span>General Information:

In this section, the applicant must add a **Project Title**. This title will follow the application throughout the application cycle, so please make it meaningful and concise.

Select the **Primary Contact** and your **Organization** from the dropdown menus. You will have the opportunity to add additional authorized persons who can have access to the application. Additional contacts must first register in the system.

Once you have entered the information, click **Save** on the TOP BAR.

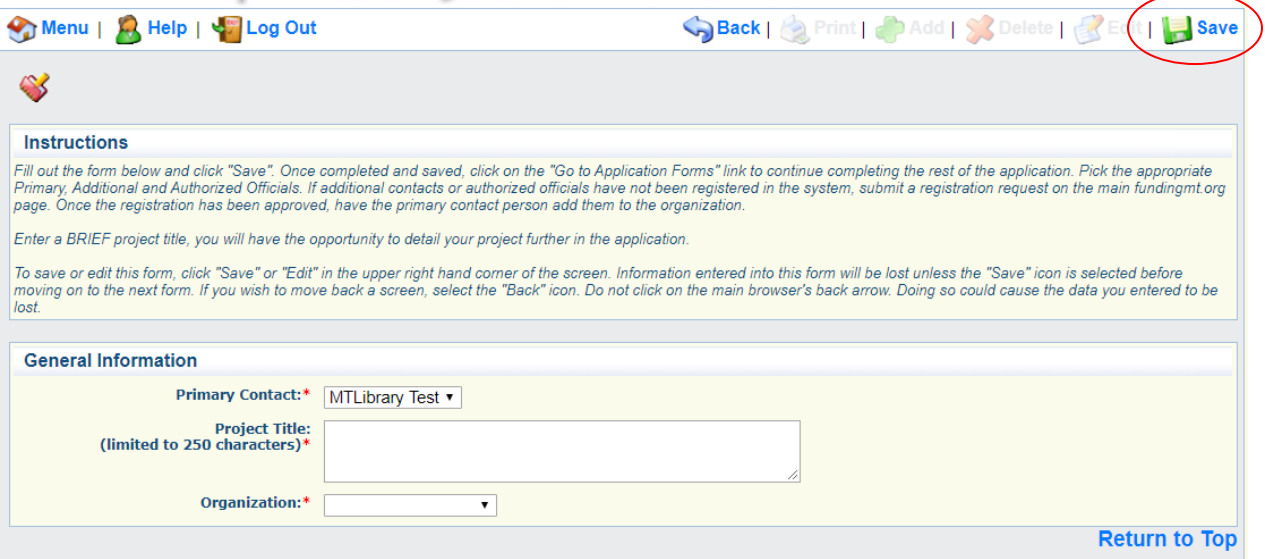

The next screen summarizes the information that was submitted. You can edit the information by clicking **Edit** on the TOP BAR. You can start completing the MLIA Grant Program application forms by clicking on **Go to Application Forms**.

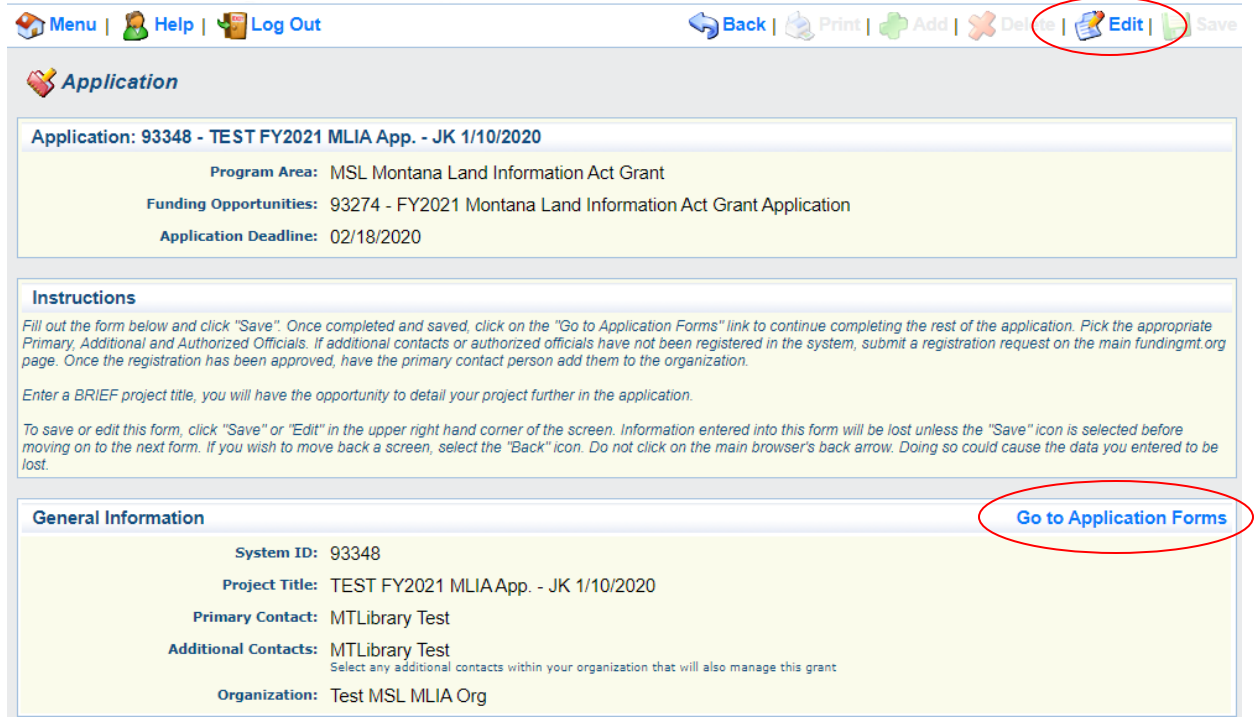

#### <span id="page-10-0"></span>Application Forms:

The application forms are all the sections of the application that must be completed before submitting the application. You will need to complete each form individually and enter all required information (marked with red asterisks\*). Please read the directions on each form carefully.

At any time throughout the application process, you can click on the **Print** button on the TOP BAR or the **Application Details** button to display all information at a glance or to print the application.

To open a form, click on the **Form Name** (in **blue**) under **Application Forms**.

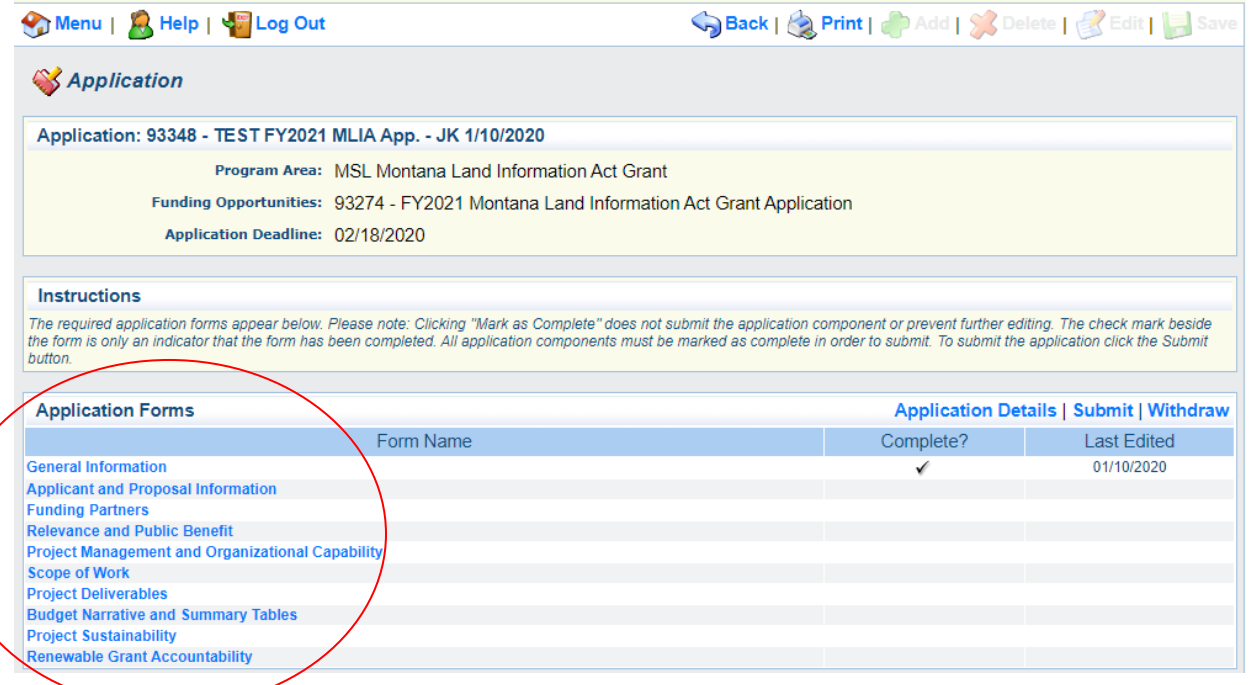

#### <span id="page-11-0"></span>Completing and Editing Forms:

To enter data into a form, click **Edit** on the TOP BAR.

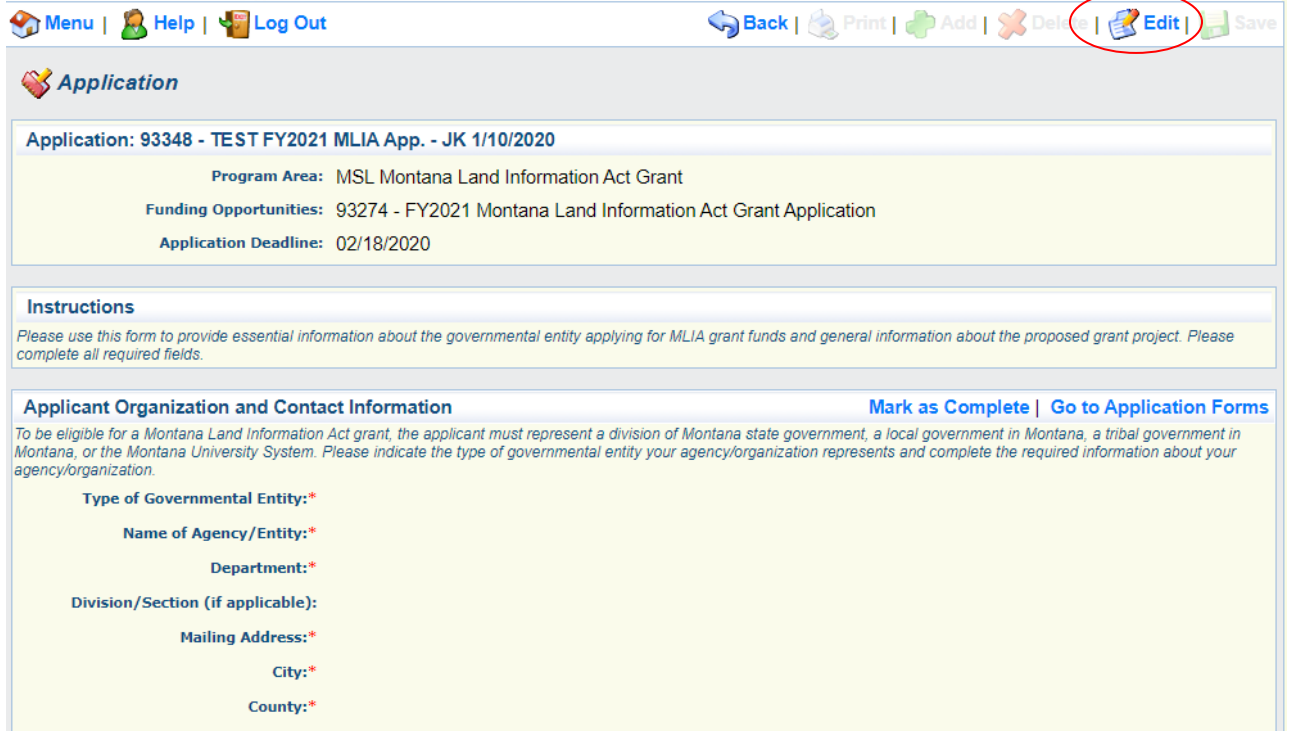

Each field will open for editing. Enter all required information.

Once you have completed a form, click **Save** on the TOP BAR. You may continue to edit the application forms until you submit the application. If you need to go back into a form to make changes, simply click **Edit** again, make your changes, and click **Save**.

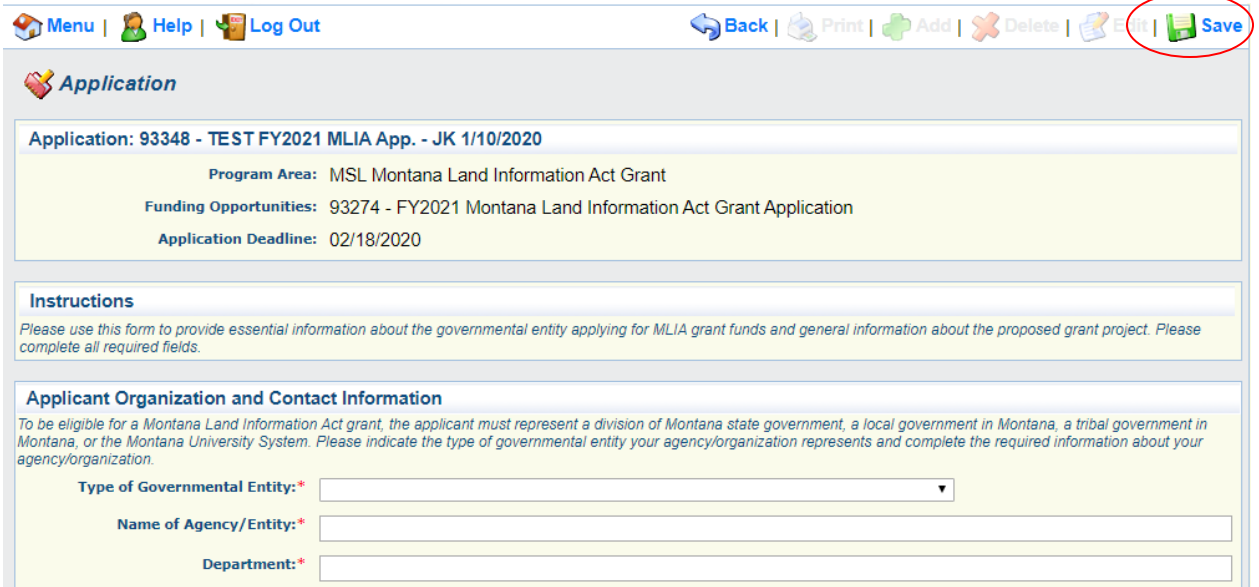

When all information has been entered into a form and you are ready to finalize it, click on **Mark as Complete**. The WebGrants system will not allow you to submit your application until all forms are marked as complete. If a form has been marked as complete, you may still edit the form by simply clicking on **Edit** as described above.

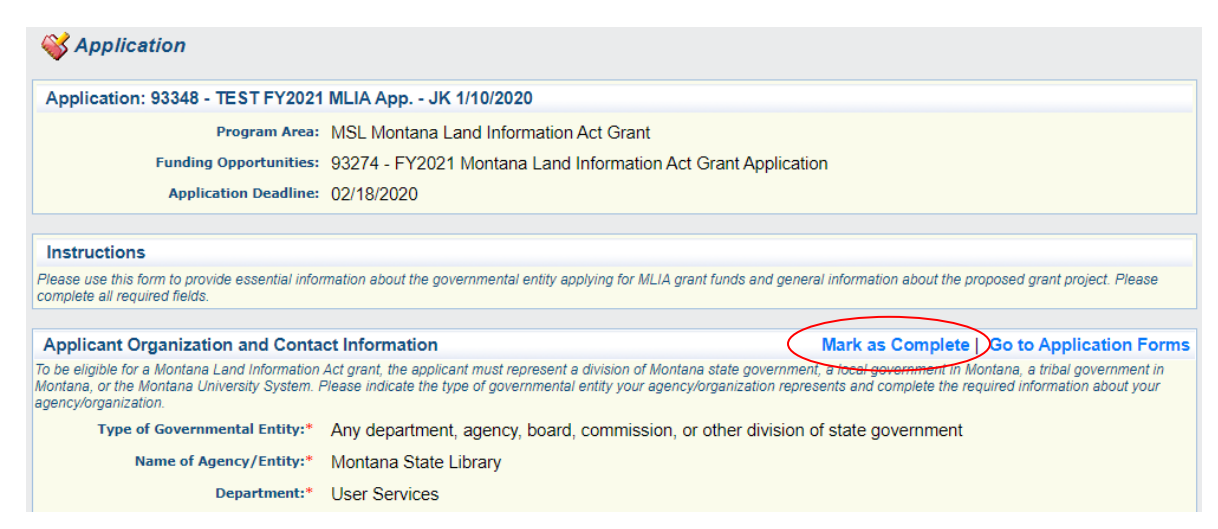

**\*Please Note:** You may edit and revise the forms as much as needed prior to submitting the application. The forms may also be completed in any order that you choose—it is not necessary to follow the order in which they appear in the system.

#### <span id="page-12-0"></span>Special Form Instructions:

#### <span id="page-12-1"></span>Application Instructions:

Detailed information about the MLIA Grant Program and instructions for completing the grant application can be downloaded from the **Funding Opportunity** page. They can also be accessed on the Montana State Library website: [http://msl.mt.gov/MLIAgrants.](http://msl.mt.gov/MLIAgrants)

Within the WebGrants online application, each form contains detailed instructions about the information required to complete each section of the application. Please follow these instructions carefully and contact program staff if you have any questions. The instructions and most parts of the application are very straightforward. A few sections of the application have more particular requirements, which are explained below.

#### <span id="page-12-2"></span>Copying and Pasting from Microsoft Word:

We recommend that you prepare narrative portions of the application in Microsoft Word and then copy and paste them into the online application. To avoid problems saving text that you paste into the application, do not paste your text directly into the text box. Instead, follow this two-step process to insert your text:

• Click on the Word button (clipboard with Word icon) in the upper right corner of the text field.

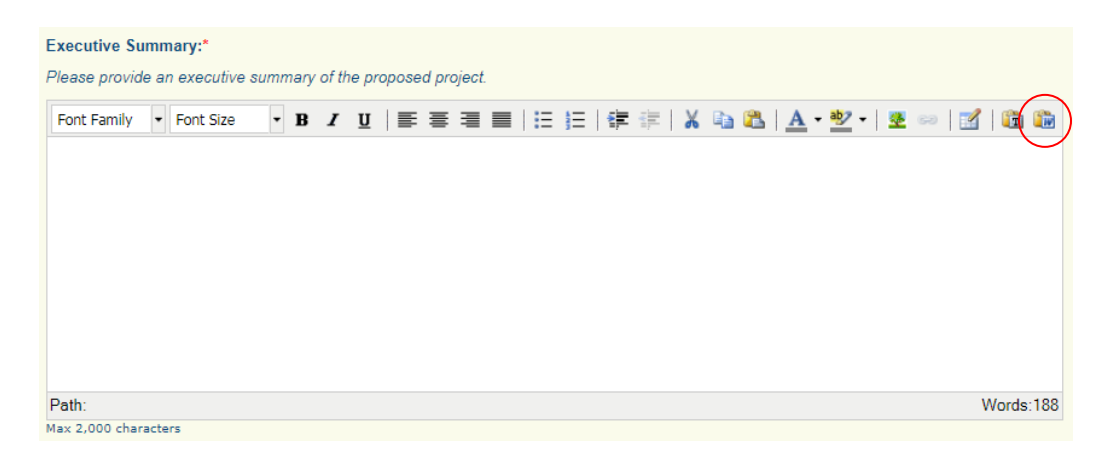

• A dialogue box will open. Copy the desired text, paste it in the dialogue box, and click **Insert**.

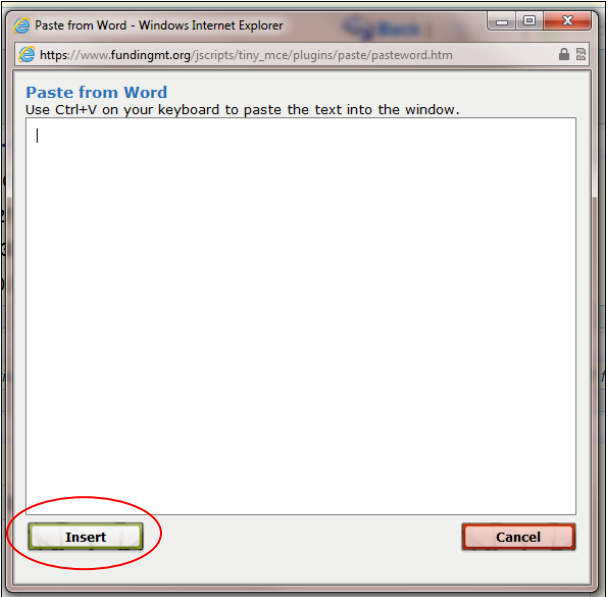

**\*Please Note:** To avoid problems saving text that you copy and paste into the application, make sure that your text does not have any unwanted formatting inadvertently applied to it.

#### <span id="page-13-0"></span>Character Limits for Text Boxes:

Most of the text boxes in the MLIA grant online application have character limits that restrict the amount of text that may be entered in a field. These character limits are stated just above each text box, as illustrated below. Unfortunately, the WebGrants system does not have a character counter; it will only prevent you from saving a section of the application and present a pop-up notification if you try to save text exceeding the character limit. To avoid running into this issue, we recommend preparing the narrative portions of the application in a Word document and checking the character count before pasting text into the WebGrants application. Please be aware that WebGrants counts spaces as characters. WebGrants does not count line returns or paragraph breaks as characters, though, so please use line returns/paragraph breaks to separate paragraphs or other sections of narrative text.

#### **Executive Summary:\***

Please provide an executive summary of the proposed project.

There is a 3,000-character limit for the executive summary

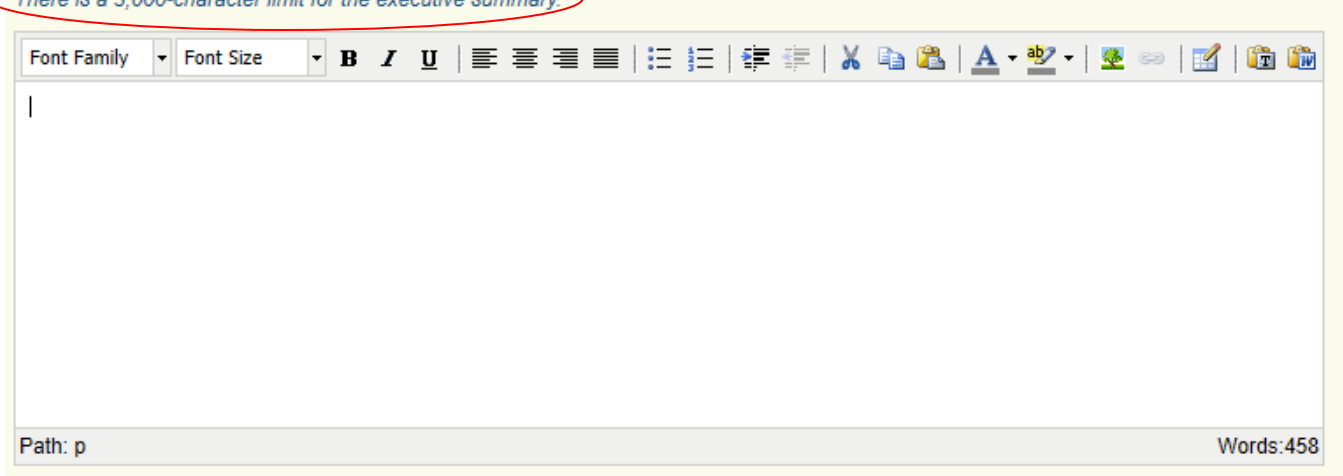

#### <span id="page-14-0"></span>Multi-List Forms:

A couple forms in the application—Funding Partners and Project Deliverables—are designed to allow applicants to add an unlimited number of items to a list. To create new items in a multi-list form, click on **+Add** in the TOP BAR.

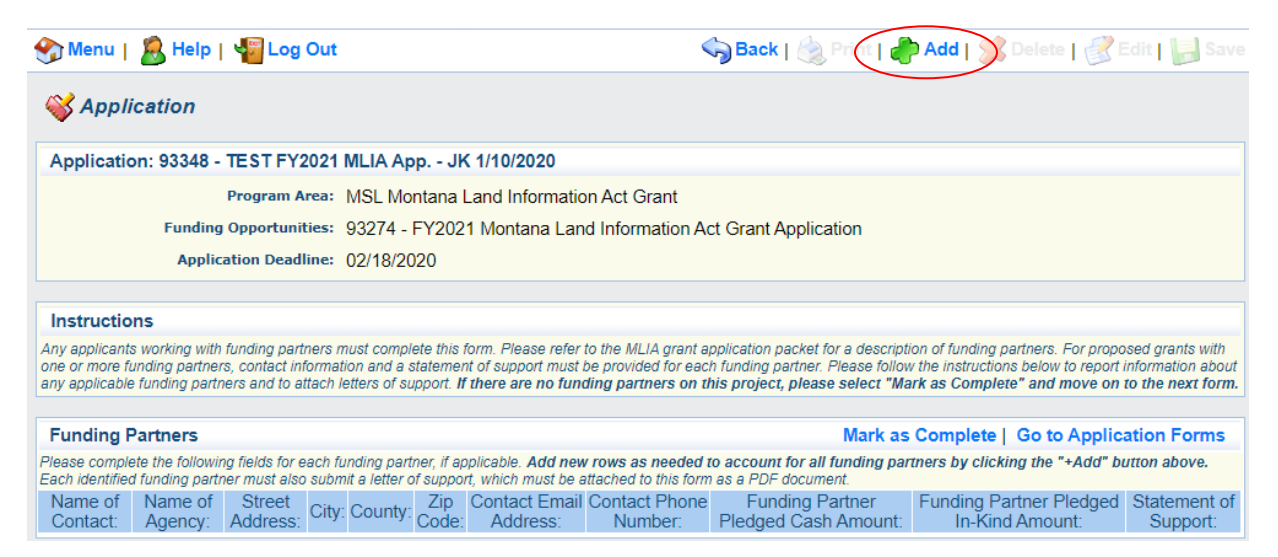

You will then be able to enter all required information for each item in the list. When finished, click **Save**.

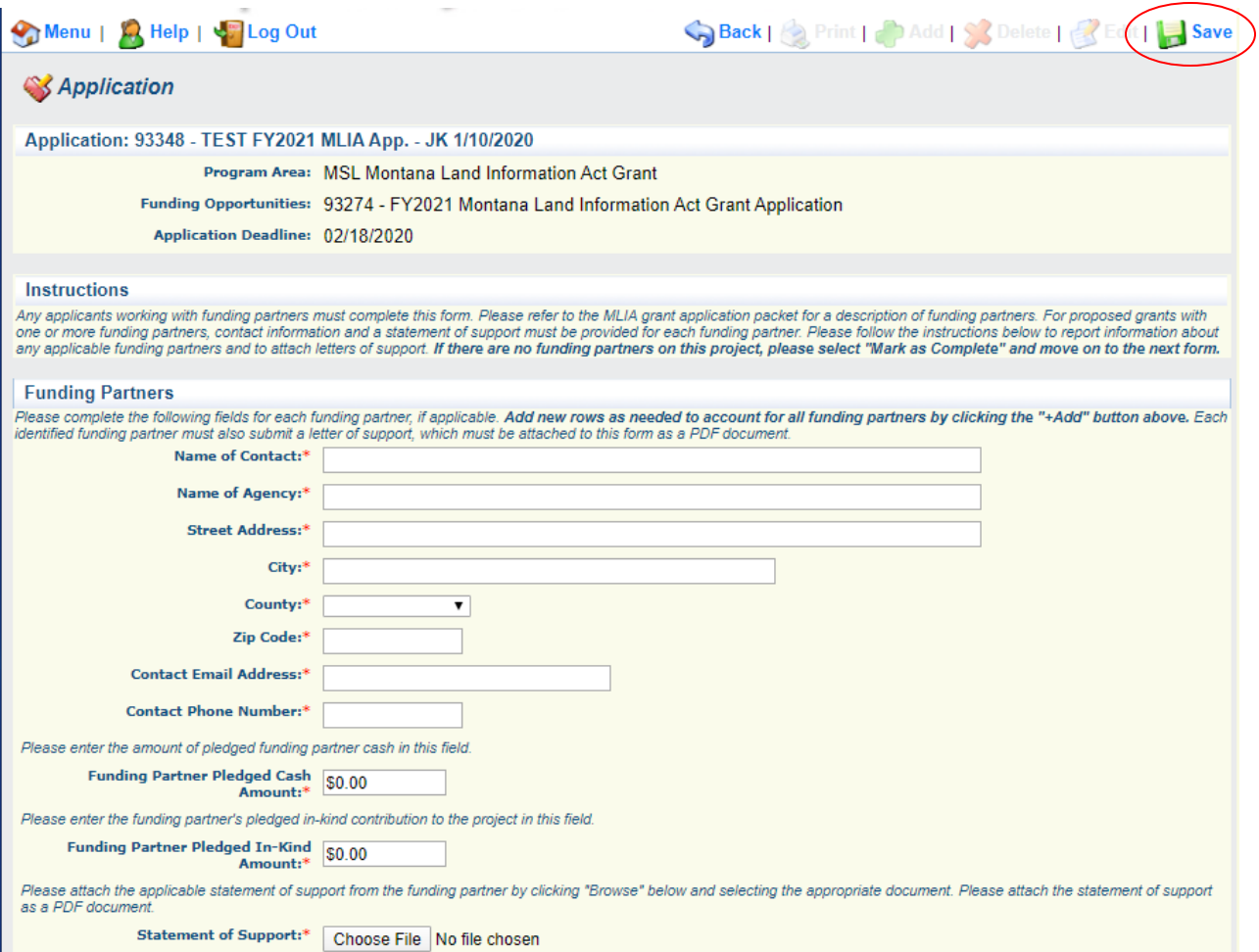

After saving the entry, the WebGrants system will compile the data in a table format. To add additional entries to the list, complete the process as many times as needed.

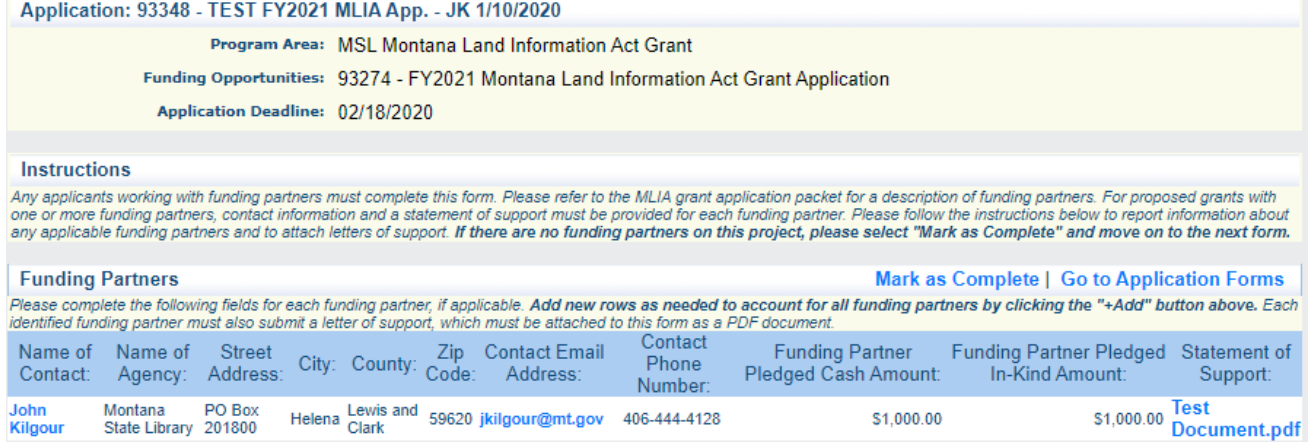

#### <span id="page-16-0"></span>Attachments:

Several sections of the application will ask you to upload certain documents and tables. To attach documents to the application, click on the **Choose File** button (If using Internet Explorer, there will be a **Browse** button.). You will then be able to select a document that has been previously stored on your computer.

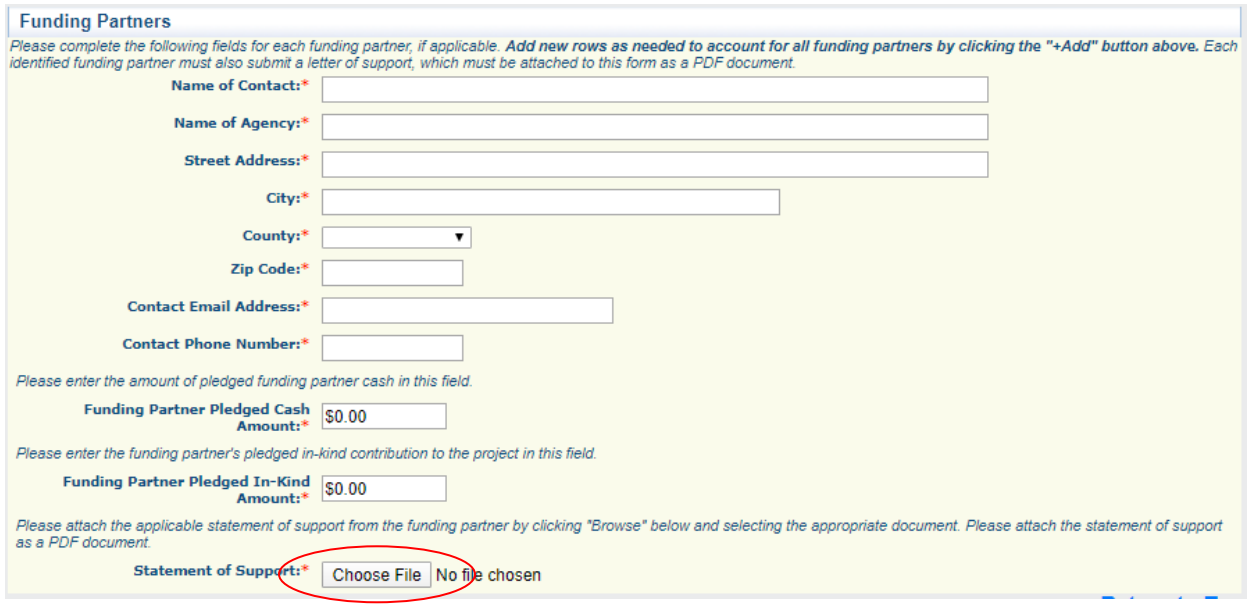

#### <span id="page-16-1"></span>Budget Narrative and Summary Tables:

The budget form requires the applicant to enter a written budget narrative, upload a detailed budget table and a budget summary table, and complete a short table summarizing the requested MLIA funds. The budget narrative is entered in a text box similar to other sections of the application. The two uploaded budget tables can be attached to the application following the instructions above for attachments. The **MLIA Funding Request Summary** table should be completed using the total MLIA requested funds submitted in the MLIA Budget Summary Table. Entering this data in the **MLIA Funding Request Summary** may seem redundant, but it is necessary for the requested funds to be entered directly into the WebGrants system to allow for budget calculations and claims processing should the proposed grant project be approved for funding.

#### MLIA Funding Request Summary

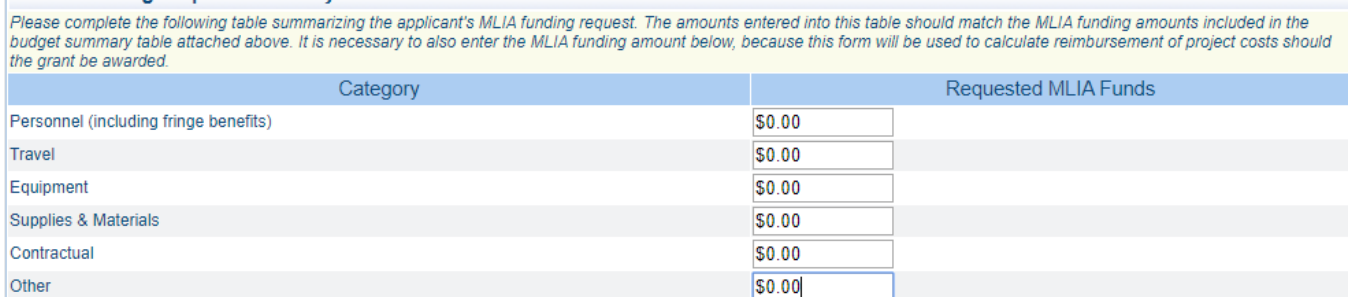

To complete this table, simply enter the relevant amounts for each budget category in the **Requested MLIA Funds** column and click **Save**. The system will then calculate the total amount of requested MLIA funds.

#### **MLIA Funding Request Summary**

Please complete the following table summarizing the applicant's MLIA funding request. The amounts entered into this table should match the MLIA funding amounts included in the<br>budget summary table attached above. It is nec the grant be awarded.

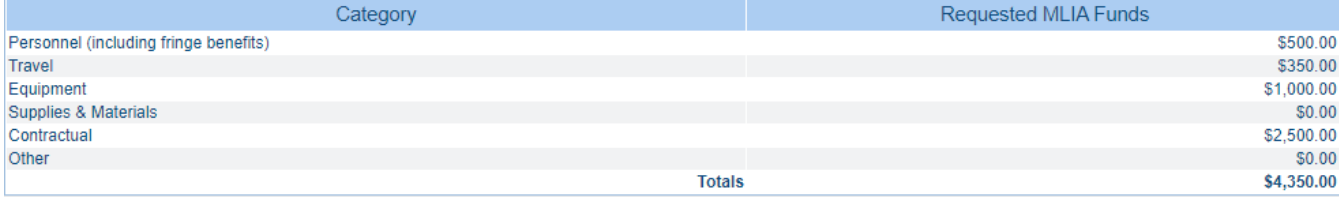

## <span id="page-17-0"></span>To Add Additional Contacts to Your Grant Application:

To grant additional people (such as a secondary project manager) access to an application that has been started, open the **General Information** component.

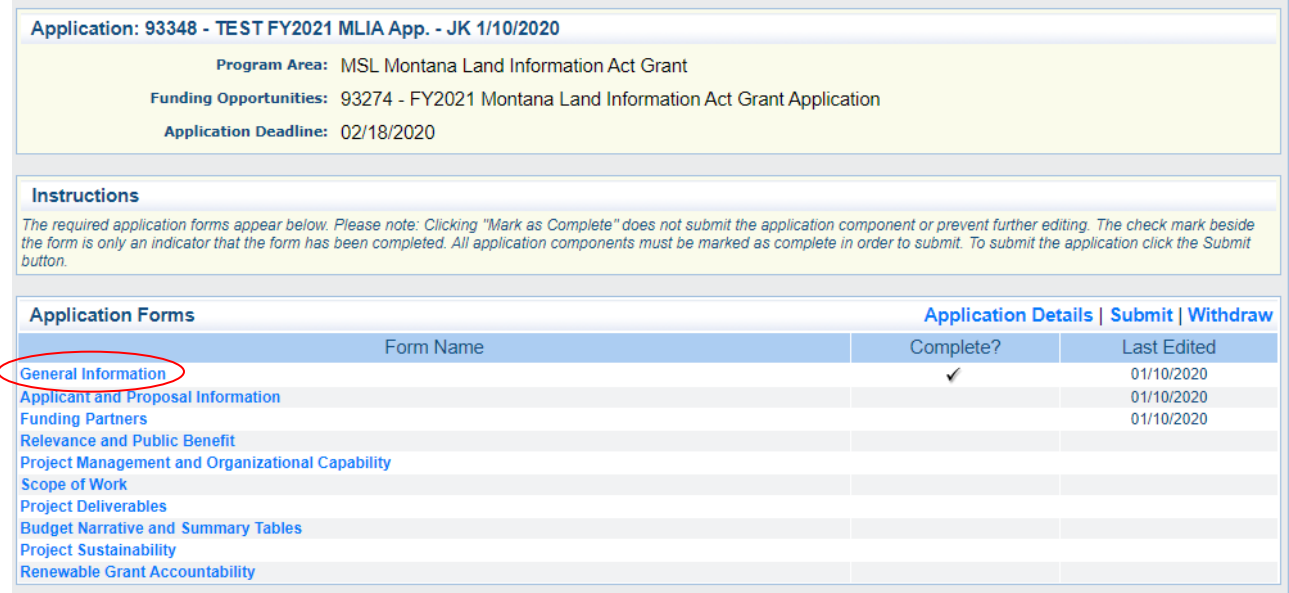

Click **Edit** on the TOP BAR. Under the **Additional Grantee Contacts**, all individuals associated with your organization will be listed. Select the person you would like to add as a contact and click **Save**. If you do not see the individual listed here, please contact the grant program staff.

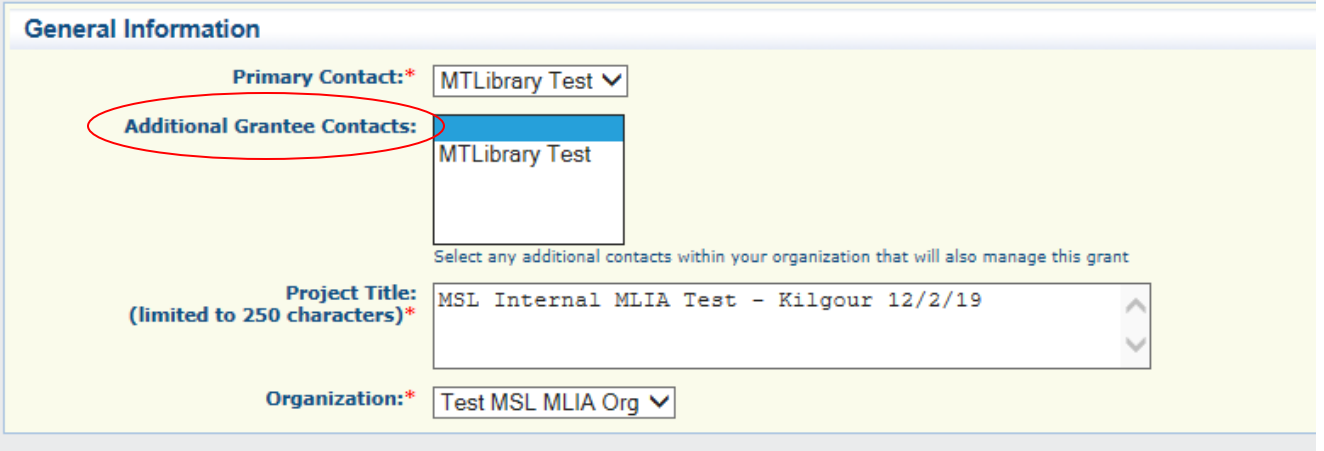

## <span id="page-18-0"></span>Submitting the Application:

Once all application forms are finished and marked as complete, you may submit the application. Keep in mind that once the application is submitted, the system will not allow you to make any changes. To submit, simply click on **Submit** in the application view.

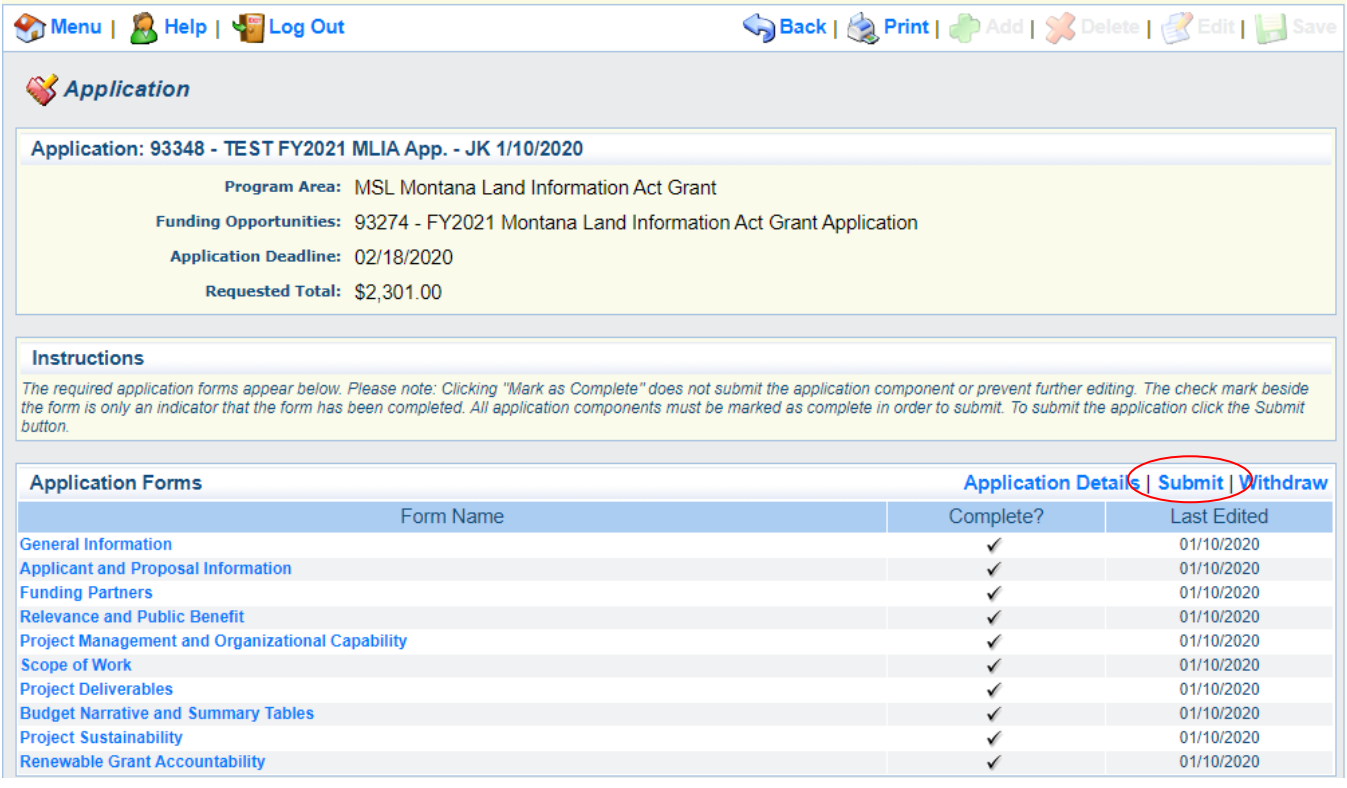

You will be reminded that submitting the application will lock all sections from further editing. You may cancel the submission at this time if you need to make additional changes. If the application is ready to submit, click **OK**.

#### fundingmt.org says

 $\lambda$ 

Submitting the Application will lock all sections from further editing. Have you completed all sections? Are you sure you are ready to submit this Application?

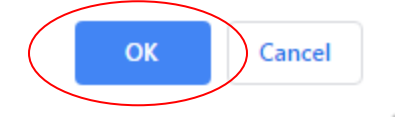